## Zoom インストールの方法

## 1 Zoom 公式サイト にアクセス

①Zoom 公式サイトにアクセスする ②サイトのトップ画面から、一番下へ スクロールする ③ 『ダウンロード』 をクリックする 『ダウンロード』は白文字の文字列、左から 2番目の一番上に表示されています。

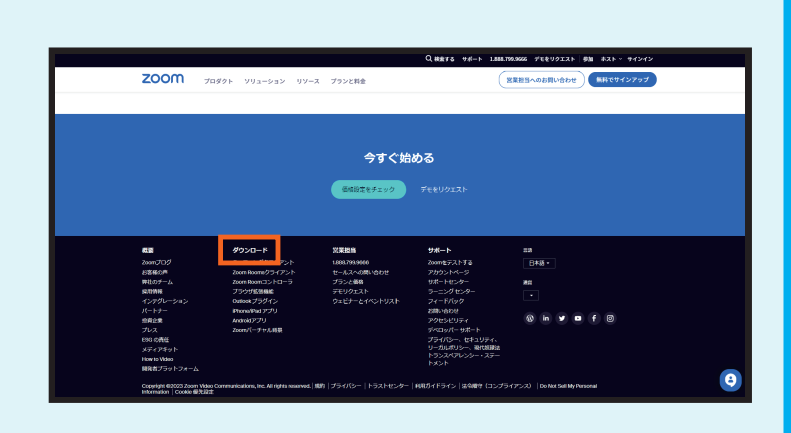

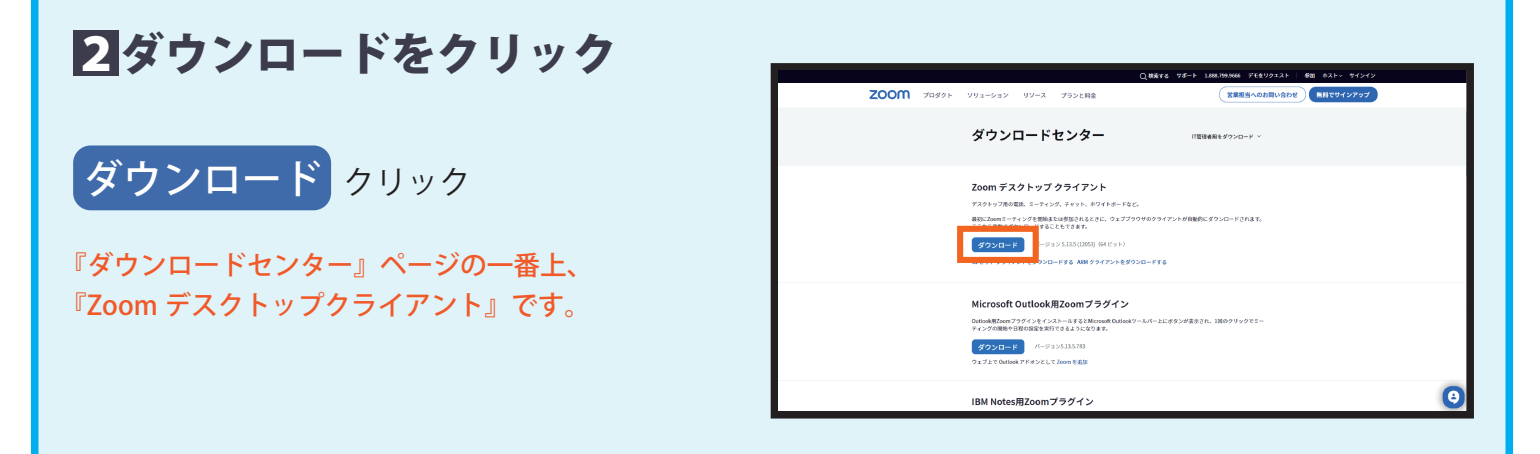

## 3インストールを実行

画面下部にインストールされたソフトが 表示されるので、クリック この操作はPCのブラウザよって多少違いがあります。 下記マークで確認してください。

**R** 

- ・右図通り ・画面右上部にインストールについての
- ダウンロードセンター **OTHERS**ANDRES Zoom デスクトップ クライアント ■数にZoomミーティングを搬給または参加されるときに、ウェブブラ! -<br>|ウンロードする||ADMクライアントをダウ rosoft Outlook用Zoomプラグイン |ook既ZoomプラグインをインストールするとMicr<br>|ングの開始や日程の設定を実行できるようになりま is.  $A = 0.5561352$

 $\bullet$ 

## 4インストール完了

表示が現れるのでクリック

①自動的に右図の様に Zoom が開きます ②「×」で閉じて Zoom を終了します

自動で Zoom が開かない場合でも、Zoom がデスク トップやタスクバー ( 画面最下部 )、またはスタート メニューにインストールされています。 Zoom のアイコンを探しダブルクリックで開き、確認 してください。

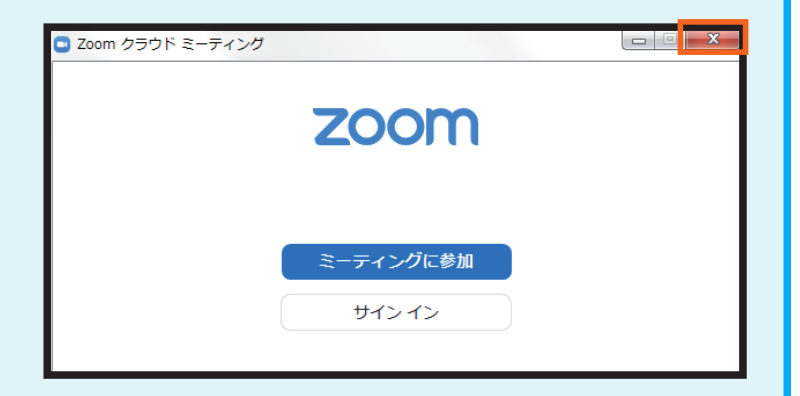